# Venus 8 Pro 5830

# 使用者指南

管制機型 : T01D 管制類型 : T01D001

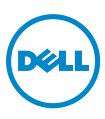

# 註解、注意與警告

**么 註解:**「註解」表示有助提升平板電腦使用效率的重要資訊。

注意:「注意」表示未遵循指示可能會損壞硬體或遺失資料。

警告:「警告」表示可能會導致財產損失或人員傷亡。

© 2013 Dell Inc.

2013 年 10 月 Rev. A00

\_\_\_\_\_\_\_\_\_\_\_\_\_\_\_\_\_\_\_\_

本文使用的商標: Dell™ 和 DELL 標誌為 Dell Inc. 的商標; Microsoft®、Windows® 和 Internet Explorer® 為 Microsoft Corporation 於美國和 / 或其他國家之商標或註冊商標; Bluetooth<sup>®</sup>為 Bluetooth SIG, Inc. 所有之註冊商標, Dell 獲得授權使用。

# 目錄

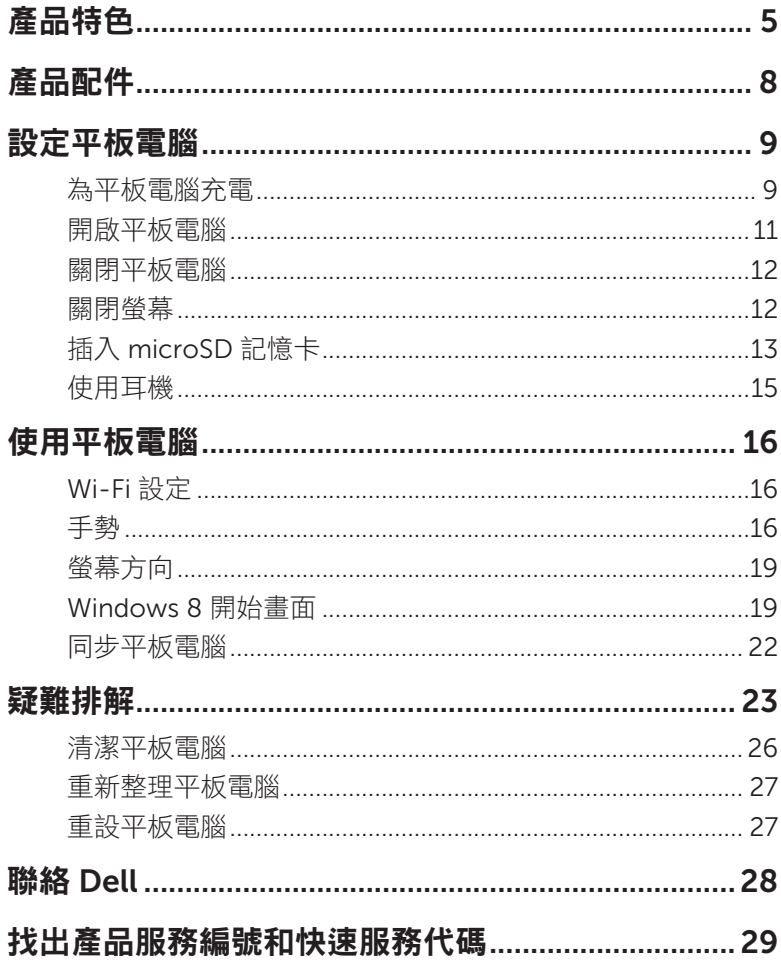

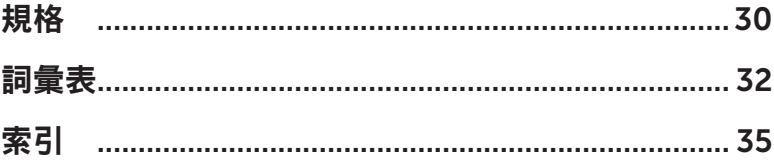

<span id="page-4-0"></span>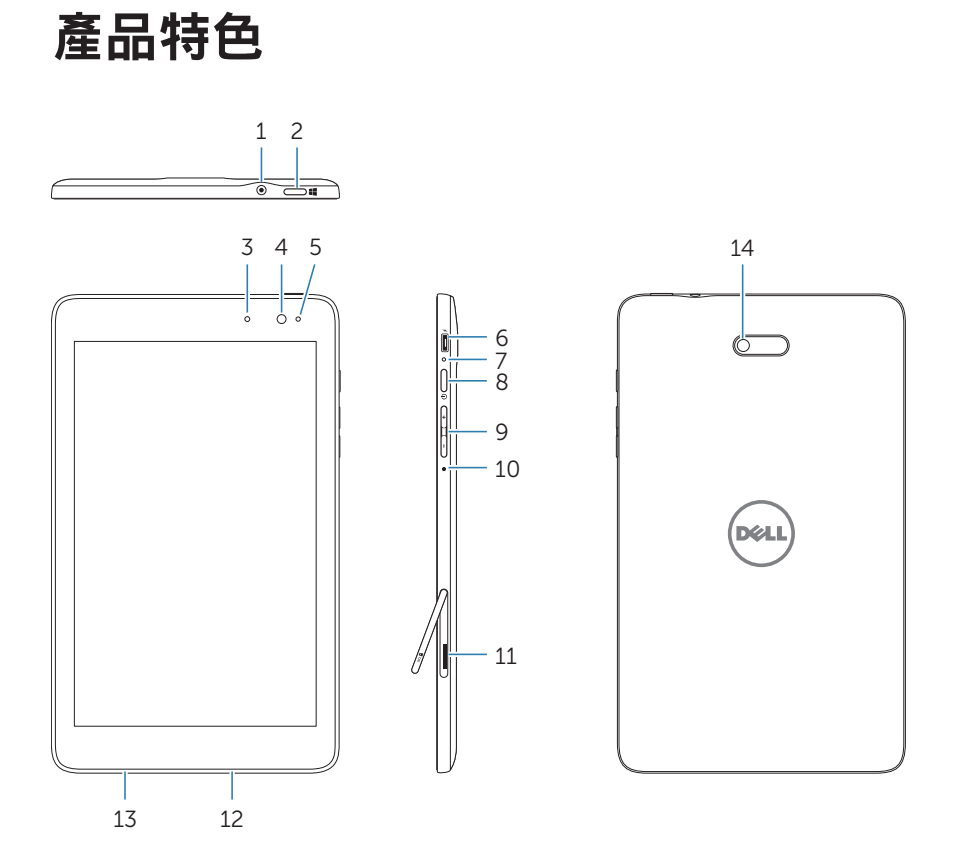

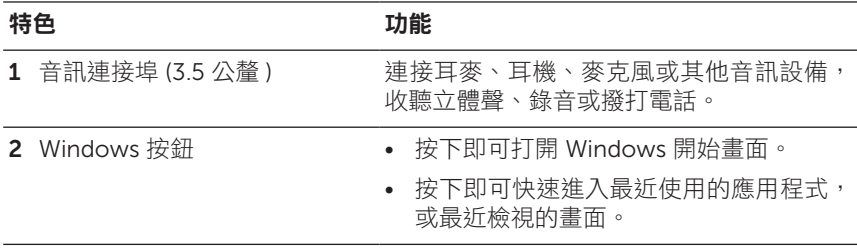

<span id="page-5-0"></span>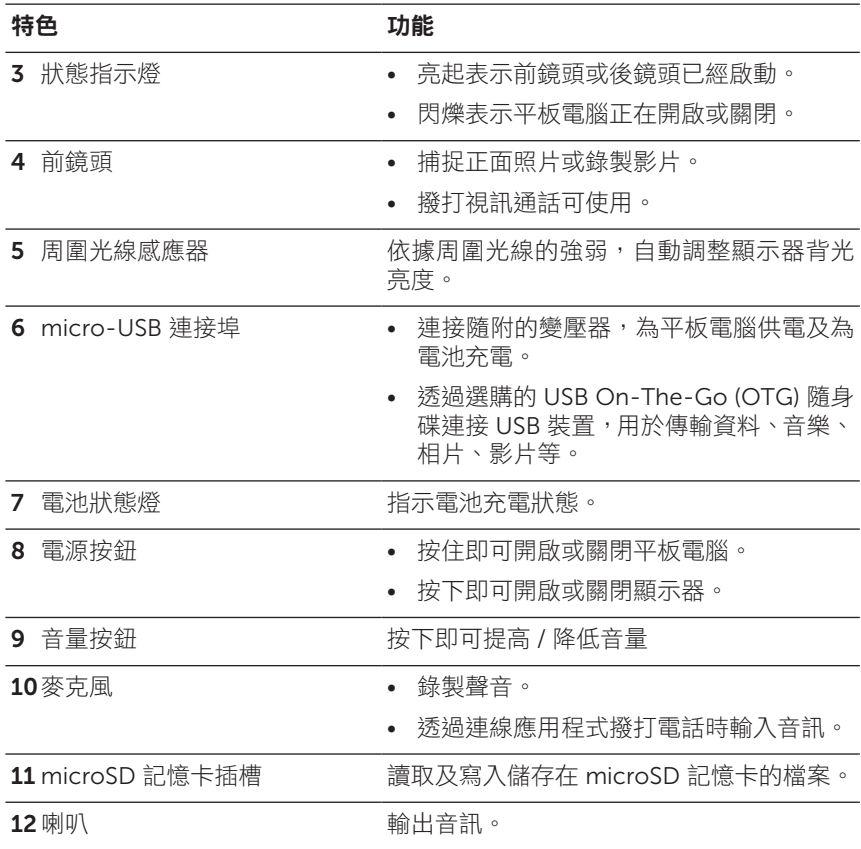

| 特色     |                                    | 功能                                            |
|--------|------------------------------------|-----------------------------------------------|
|        | 13產品服務編號標籤                         | 標示產品服務編號 / 快速服務代碼,用於聯<br>絡 Dell 以取得顧客服務或技術支援。 |
| 14 後鏡頭 |                                    | 捕捉照片或錄製影像。                                    |
| Ø      | <b>註解:</b> 前鏡頭不支援放大縮小、臉部追蹤或觸碰對焦功能。 |                                               |
| Ø      | 功能。                                | <b>註解:</b> 後鏡頭支援連續自動對焦及觸碰對焦,但不支援放大縮小或臉部追蹤     |

**么 註解:**micro-USB 連接埠不支援連接電腦,亦無法為連接的 USB 裝置供電。

規格型號:Venue 8 Pro

#### 產品特色 | 7

# <span id="page-7-0"></span>產品配件

Venue 8 Pro 平板電腦套件內含下列配件:

## 10 W AC 變壓器和 micro-USB 連接線

為平板電腦供電及為電池充電。

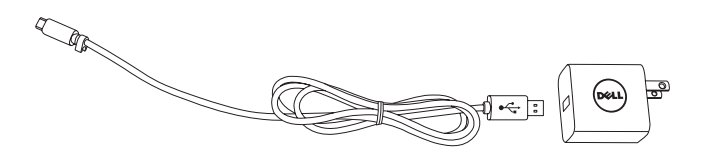

### 觸控筆 ( 選購 )

可在觸控螢幕上描繪圖形、選取項目和文字、翻頁、編寫或簽署文件,以 及使用多種觸碰手勢。

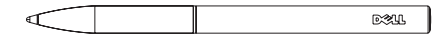

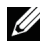

**么 註解:**觸碰筆另外販售,並非平板電腦附件。

# <span id="page-8-0"></span>設定平板電腦

#### 警告:在進行本節的任何程序之前,請先詳讀平板電腦隨附的安全資訊。如需 其他最佳操作方法的詳細資訊,請參閱 [dell.com/regulatory\\_compliance](http://dell.com/regulatory_compliance)。

# 為平板電腦充電

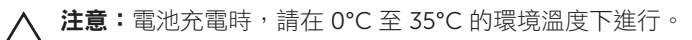

**注意:**僅可使用隨附的變壓器為平板電腦充電,使用未經授權的變壓器或 micro-USB 連接線可能會嚴重損壞平板電腦。

24 註解:平板電腦從包裝盒取出時,電池尚未充足電力。

1 請將電源線插入變壓器。

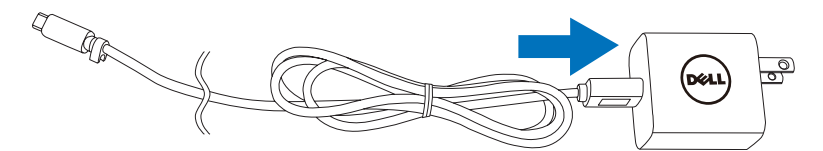

2 將 micro-USB 連接線插入平板電腦的 micro-USB 連接埠。

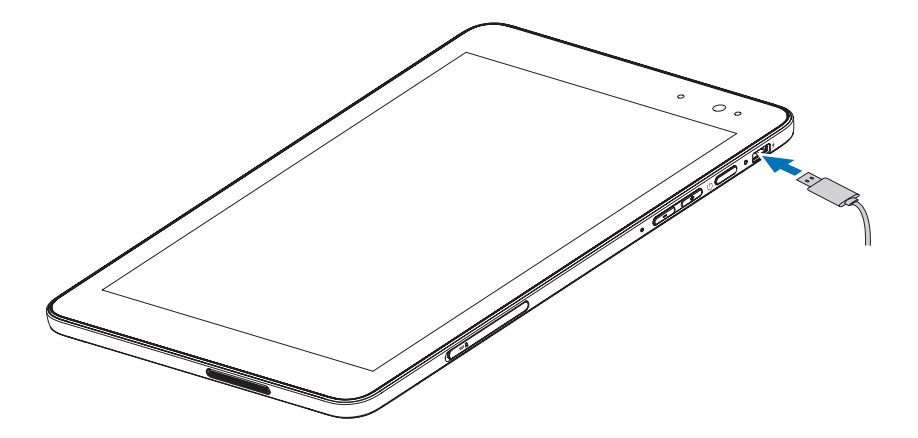

<span id="page-9-0"></span>3 將變壓器插入電源插座,為平板電腦充電至電池充飽為止。

**么 註解:**電池完全放電後,約需 4 小時才能充滿電力。

平板電腦的電池充電狀態可由下列方式查看:

位於平板電腦右側的電池充電狀態燈:

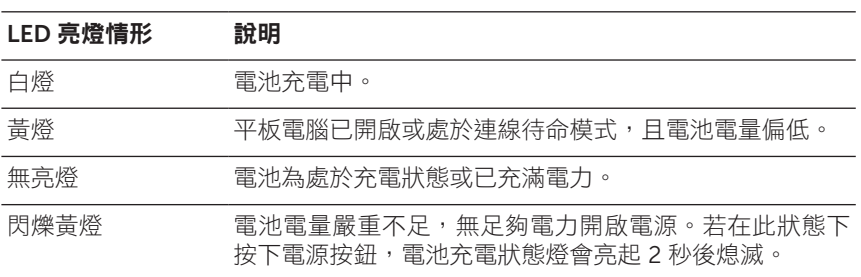

螢幕上顯示的電池圖示:

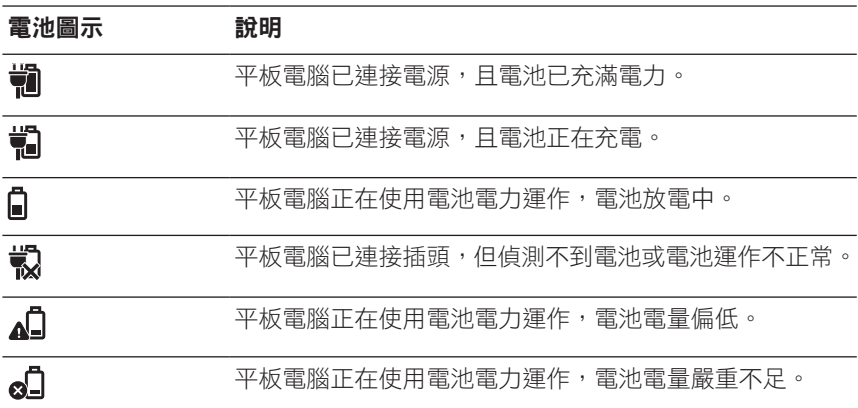

# <span id="page-10-1"></span><span id="page-10-0"></span>開啟平板電腦

第一次開啟平板電腦時,必須先完成 Windows 設定後才能開始使用。 如需詳細資訊,請參閱《快速入門指南》。

- 1 按住電源按鈕 2 秒鐘, 即可開啟平板電腦, 接著會出現鎖定畫面。
- 2 手指從顯示器底端往上滑動後切換至登入畫面,然後輸入密碼以登入 Windows<sup>。</sup>

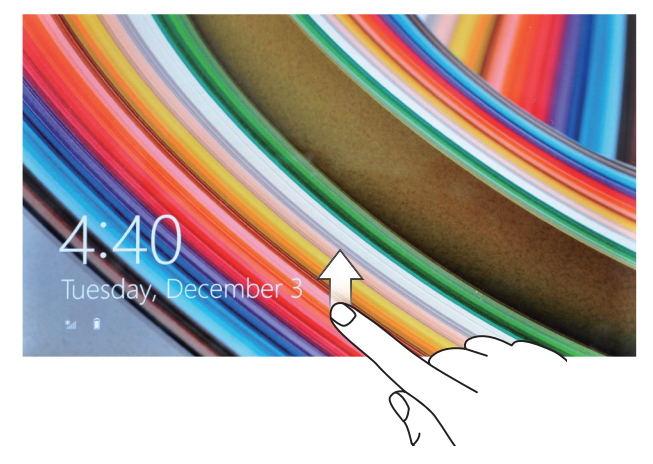

顯示 Windows 開始畫面後,即可開始使用平板電腦。

名 註解: 若 Windows 8 沒有啟動登入畫面,鎖定畫面後會直接進入開始畫面。

# <span id="page-11-1"></span><span id="page-11-0"></span>關閉平板電腦

使用電源按鈕:

1 按住電源按鈕至少 4 秒。

2 在關機確認書面往下滑至顯示器底端,即可關閉平板電腦。 使用快速鍵:

1 從顯示器右端往內滑動,即可存取快速鍵。

2 輕觸設定 $\overleftrightarrow{C} \rightarrow \overline{\mathbb{R}}$ 源 ( $\overrightarrow{0} \rightarrow \overline{\mathbb{R}}$ 機,即可關閉平板電腦。

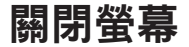

使用電源按鈕:

按下電源按鈕即可關閉螢幕。

使用快速鍵:

- 1 從顯示器右端往內滑動,即可存取快速鍵。
- 2 輕觸設定 ☆→ 電源(り→睡眠,即可關閉螢幕。
- **么 註解:**若平板電腦處於待機狀態 (平板電腦開啟,螢幕關閉),按一下電源 按鈕或 Windows 按鈕即可開啟螢幕。

# <span id="page-12-0"></span>插入 microSD 記憶卡

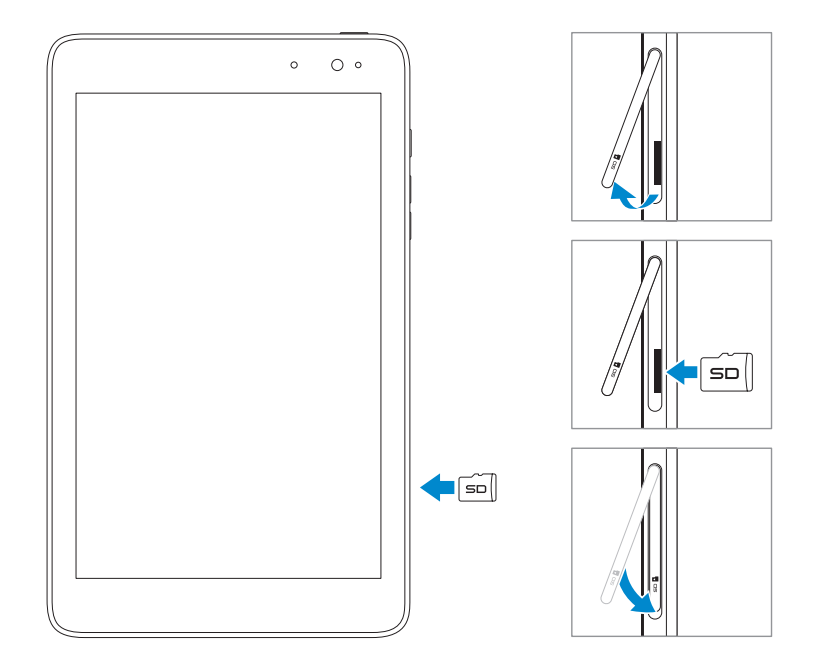

- 打開插槽蓋。
- 將 microSD 記憶卡對齊,使針腳指向插槽。
- 將 microSD 記憶卡推入插槽。
- 關上插槽蓋。

### <span id="page-13-0"></span>取出 microSD 記憶卡

- **注意:**若於 microSD 記憶卡使用時取出卡片,可能會造成資料遺失或應用 程式出現錯誤。請確認所有 microSD 記憶卡的儲存作業均已完成,才能取 出 microSD 記憶卡。
- 1 輕觸 [ 桌面 ] 動態磚即可推入桌面模式。
- 2 在螢幕右下角的通知區中輕觸安全地移除硬體 。
- 《 註解:如果沒有看到安全地移除硬體 》, 請輕觸顯示隱藏的圖示, 顯示通 知區的所有圖示。
- 3 輕觸退出 SD 記憶卡,接著會出現 microSD 記憶卡可以安全移除的 確認訊息。若出現 microSD 記憶卡無法移除的警告訊息,請確認 microSD 記憶卡相關的所有資料傳輸均已完成。
- 4 打開插槽蓋。
- 5 按下 microSD 記憶卡使其彈出。
- 6 microSD 記憶卡彈出後,將卡片從插槽中拉出。

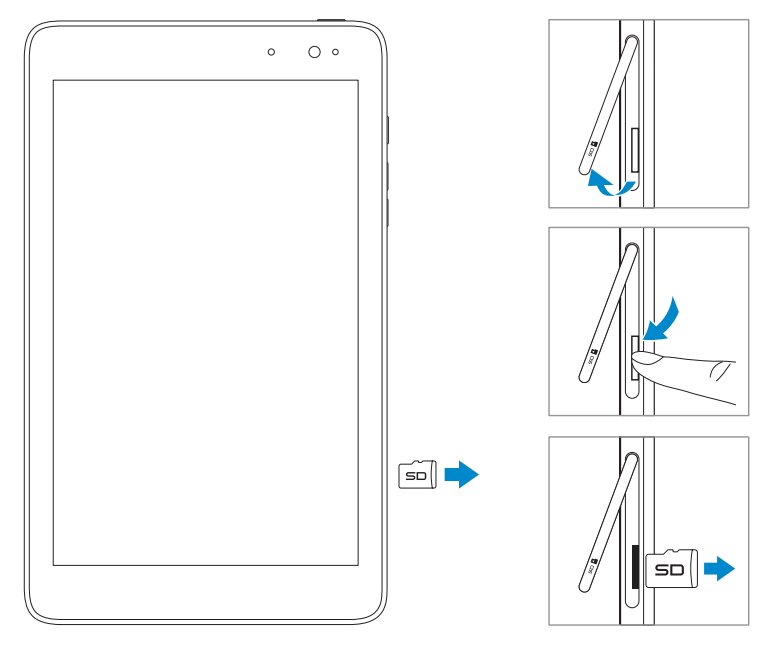

# <span id="page-14-0"></span>使用耳機

您可以將耳麥或耳機插入平板電腦的音訊連接埠。

警告:長時間聽高音量的音樂可能會損害聽力。

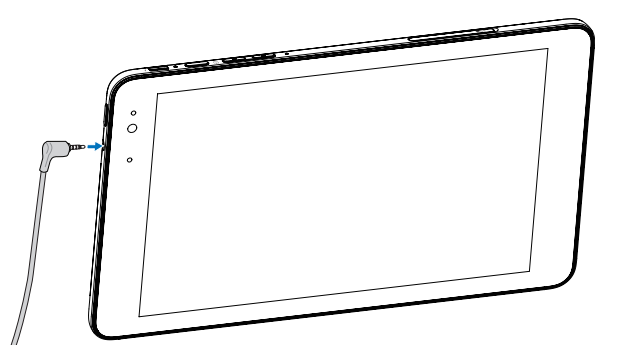

- 1 將耳機插入平板電腦的音訊連接埠 (3.5 公釐 )。
- 2 將耳機放入耳朵,然後調整至滴當音量。

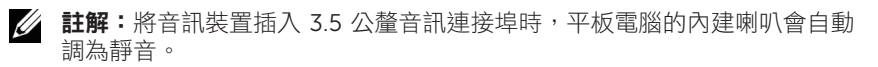

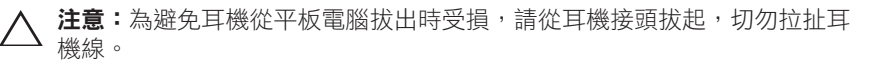

# <span id="page-15-0"></span>使用平板電腦

# <span id="page-15-1"></span>Wi-Fi 設定

開啟 / 關閉 Wi-Fi:

1 從顯示器右端往內滑動,即可存取快辣鍵。

2 輕觸設定 ☆→ 網路圖示 \*』

3 將 Wi-Fi 圖示向左或右滑動,以開啟或關閉 Wi-Fi。 連接網路:

- 1 從顯示器右端往內滑動,即可存取快速鍵。
- $2 \quad \text{$  輕觸設定  $\bullet \rightarrow \text{T}$ 用  $\text{*} \bullet \text{}$
- 3 選擇清單中可使用的網路,然後輕觸**連線**。

# 手勢

此平板電腦搭載多點觸控顯示器,輕觸螢幕即可操作平板電腦。

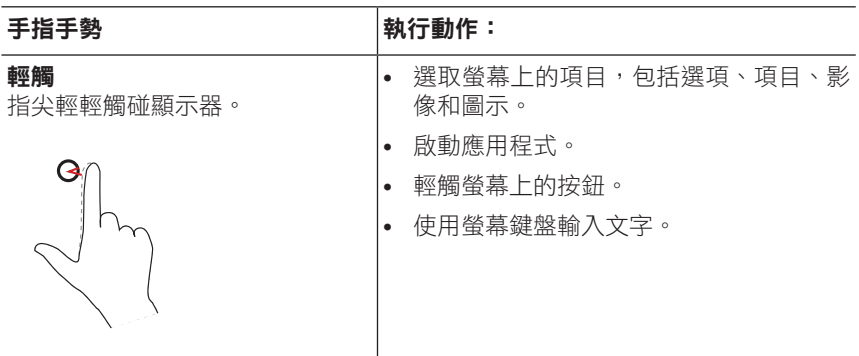

<span id="page-16-0"></span>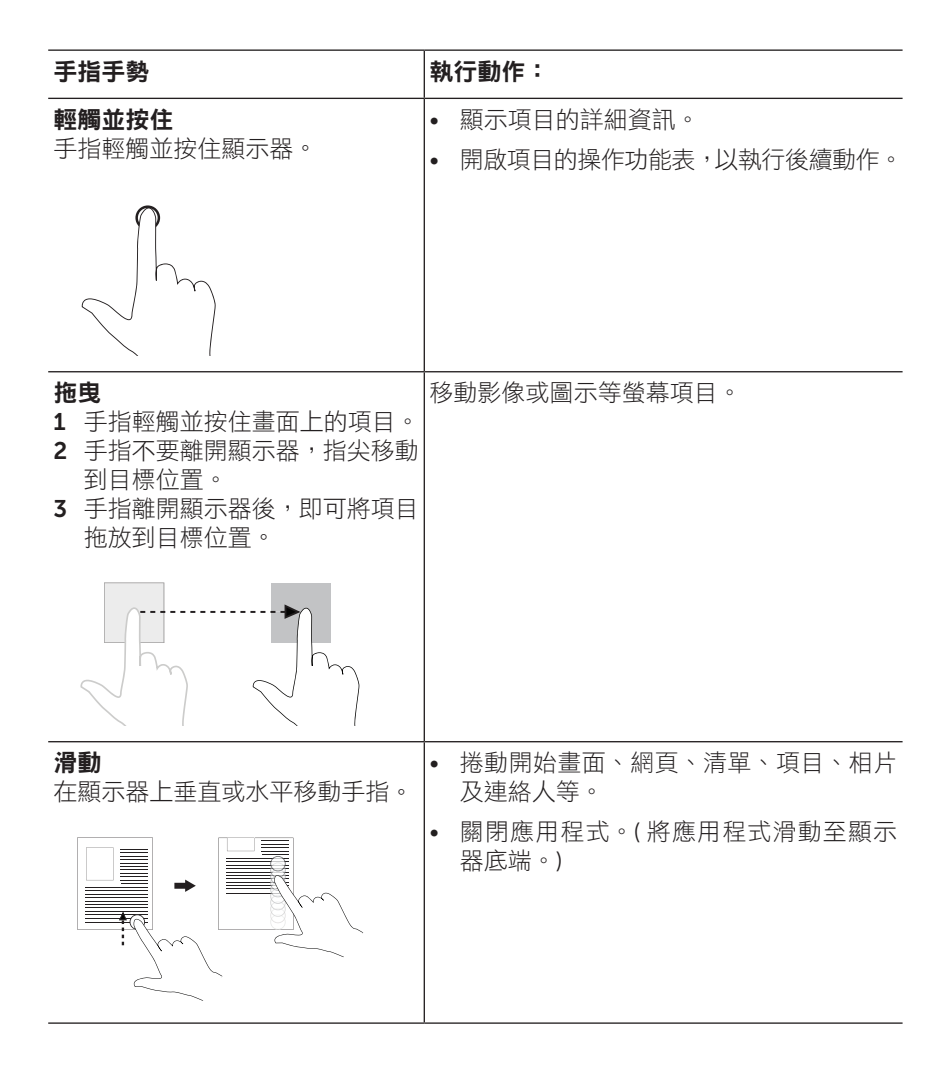

<span id="page-17-0"></span>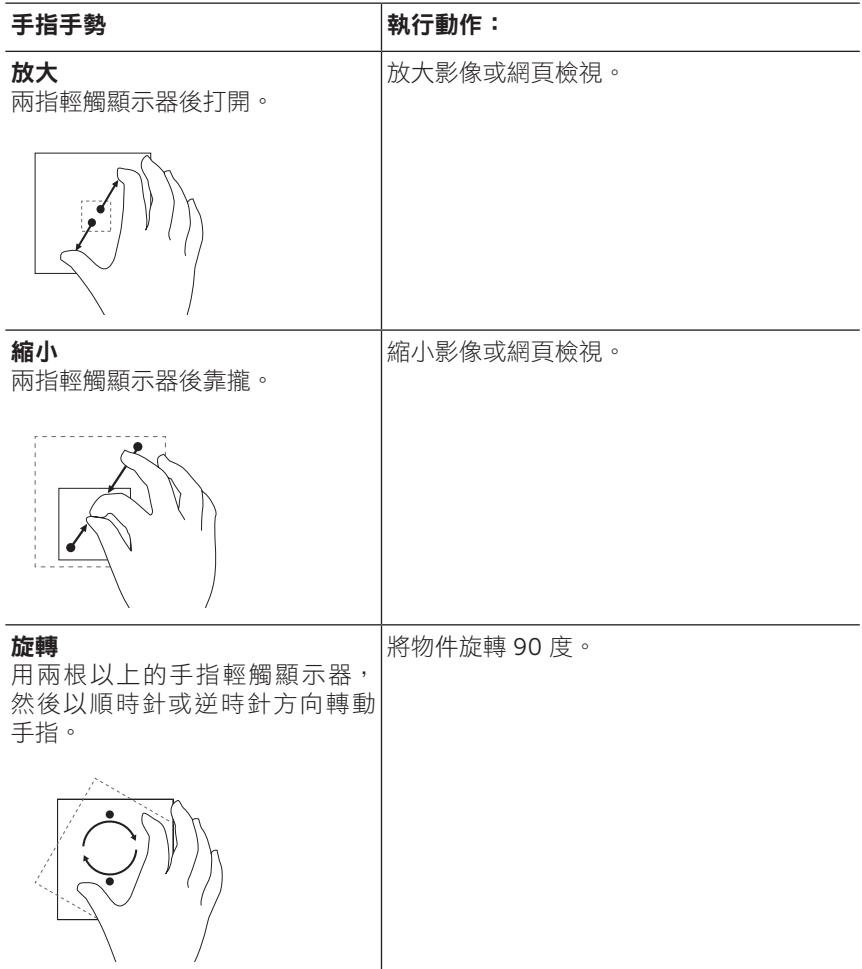

# <span id="page-18-0"></span>螢幕方向

為提供最佳的檢視體驗,螢幕會隨著平板電腦的手持方向自動變為直向 或橫向形式。您也可以停用自動旋轉螢幕功能,將螢幕銷定為直向或橫 向模式。

**么 註解:**部分應用程式不支援自動旋轉螢幕,只能以某一方向操作。

#### 鎖定螢幕方向

- 1 將螢幕變更為所要的方向。
- 2 從顯示器右端往內滑動,即可存取快速鍵。
- 3 輕觸設定☆→ 螢幕 。
- 4 輕觸 口」切換來鎖定螢幕方向, 或輕觸 口 切換來解鎖螢幕方向。

# Windows 8 開始畫面

Windows 8 開始畫面會顯示預設及自訂的動態磚清單,作為進入郵件、 Windows 檔案總管、天氣應用程式、行事曆、Windows 市集、Internet Explorer 等已安裝應用程式的捷徑。

開始書面上的動態磚會即時變更及更新,顯示新聞、體育更新、天氣更新 及社群網站摘要等。

使用者介面以動態磚方式呈現,可直接存取最近使用的應用程式、電子郵 件、相片、音樂、影片、連絡人、社群網站更新和最常查看的網站。您可 以自訂開始畫面,將最常使用的應用程式釘選為動態磚。

您也可以將最喜愛的圖片設為桌布,讓開始畫面獨具個人風格。

**註解:**使用 [釘選到工作列] (4)、[釘選到開始畫面 ] (1) 或 [從開始畫面取 U 消釘選 ] (\*) 等選項, 即可新增或移除動態磚。

## <span id="page-19-0"></span>進入開始畫面

平板電腦開機進入 Windows 後,預設會出現開始畫面。若要從其他視窗 或應用程式進入開始畫面,可使用下列其中一種方式。

- 按下 Windows 按鈕。
- 從顯示器右端往內滑動,存取快速鍵後輕觸**開始**圖示!

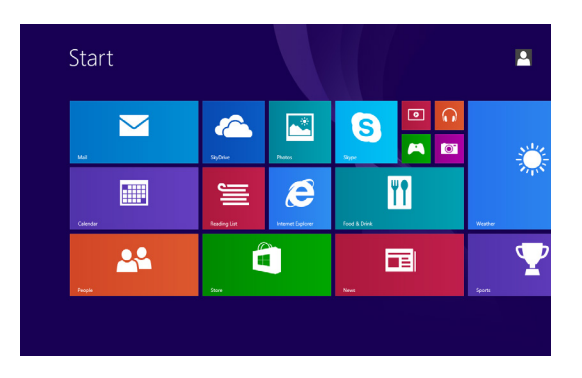

若已在開始畫面中,按下**開始 ■** 圖示,即可進入最近使用的應用程式, 或是最近檢視的畫面。

■ 註解: 開始圖示 ■ 的功能與 Windows 按鈕相同。

### 向左滑動

- 從顯示器右端往內滑動,即可存取快速鍵。快速鍵能供您存取多種系 統指令,如 [ 開始 ]、[ 搜尋 ]、[ 共用 ]、[ 裝置 ] 及 [ 設定 ] 選項。
- 在開始畫面中向左滑動至動態磚檢視底端,會出現應用程式圖示  $\mathcal Q$ 。 點選應用程式圖示後,會出現平板電腦上所有已安裝的應用程式清單 ( 以字母順序排列 )。

## <span id="page-20-0"></span>向右滑動

- 從顯示器左端快速往內滑動,可以切換目前執行中的應用程式。
- 從顯示器左端緩緩往內滑動,會顯示已開啟應用程式的縮圖。
- 從顯示器左端往內滑動後再往外滑動,會顯示最近使用的應用程式 清單。

# 向上 / 下滑動

- 在開始畫面中從顯示器底端或頂端往裡滑動,會顯示自訂圖示 (=)。 輕觸自訂後即可排列開始畫面的動態磚。
- 從應用程式的頂端滑到底端,可以固定或關閉應用程式。

如需使用 Windows 8 開始畫面的詳細資訊,請上 [dell.com/windows8](http://dell.com/windows8)。

# <span id="page-21-0"></span>同步平板電腦

## 使用 Microsoft 帳戶

若您的電腦是安裝 Microsoft Windows 8,便可诱過 Microsoft 帳戶將平 板電腦的使用者設定同步至電腦。 在平板電腦上以 Microsoft 帳戶登入 的同時,您的網路瀏覽紀錄、應用程式設定及個人檔案等各項設定,將會 同步至其他 Windows 8 電腦和平板電腦。

- 1 若要將電腦的本機帳戶切換至 Microsoft 帳戶,請進入平板電腦的快 速鍵並點選設定  $\bullet \rightarrow \bullet$ 變更電腦設定 → 帳戶 → 您的帳戶 → 連接到 Microsoft 帳戶。
- 2 如需查看資料及設定同步的選項,請點選設定 ☆→ 變更電腦設定 → SkyDrive  $\rightarrow$  同步設定。

### 複製音樂、相片和影片

- 1 诱過 micro-USB 轉標準 USB 連接線,將平板電腦連接至 USB 儲存 裝置,即可與 USB 儲存裝置互相傳送檔案。
- 2 檔案傳輸完成後,使用安全地移除硬體精靈以移除 USB 儲存裝置。
- 24 註解:micro-USB 轉標準 USB 連接線另外販售,並非平板電腦附件。

# <span id="page-22-0"></span>疑難排解

# 電池問題

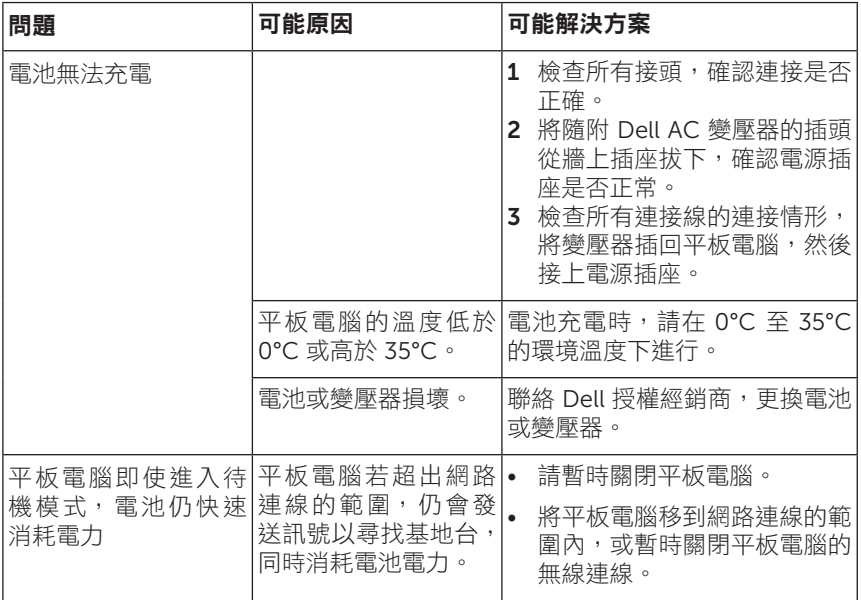

# <span id="page-23-0"></span>系統問題

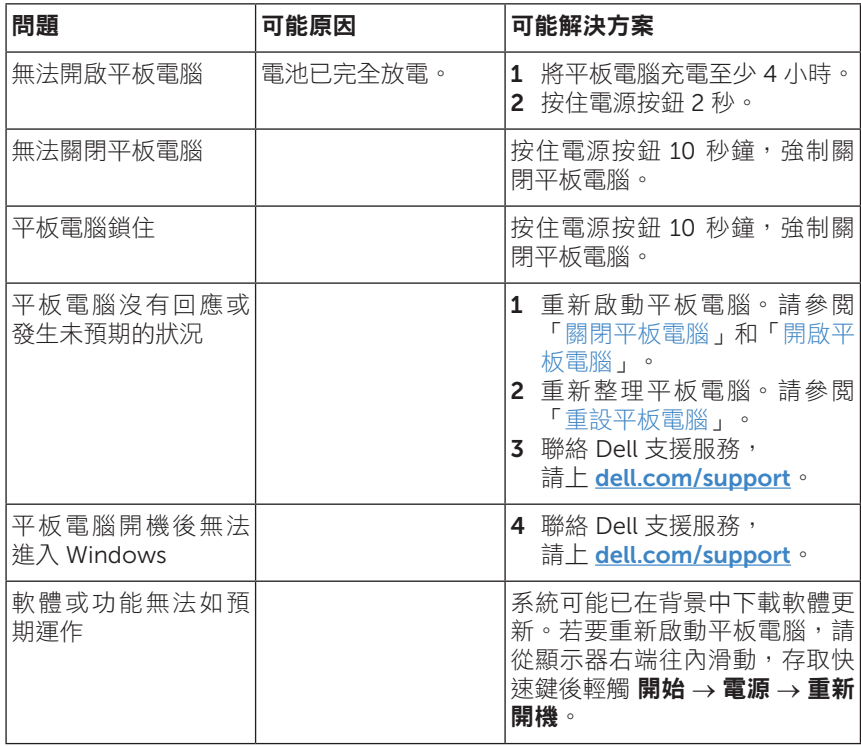

## <span id="page-24-0"></span>觸控螢幕問題

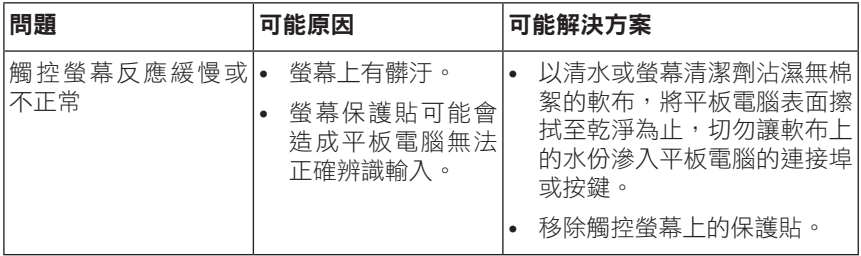

### 網路問題

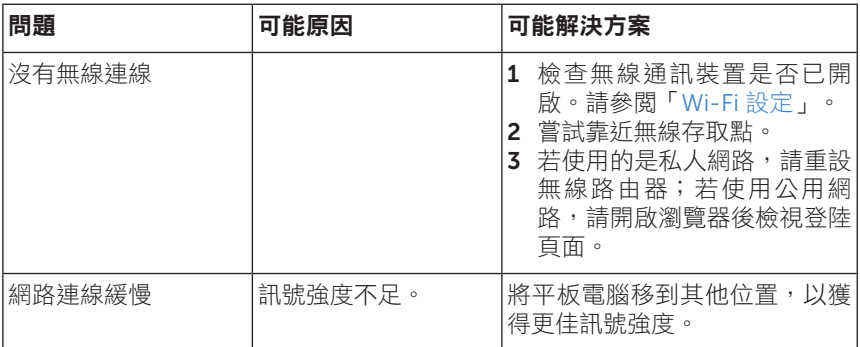

# <span id="page-25-0"></span>清潔平板電腦

- **注意:**清潔平板電腦之前,請先拔除所有連接線並關閉平板電腦。請使用以 水沾濕的軟布清潔平板電腦,勿使用液體或噴霧式清潔劑,因為其中可能含 有可燃性物質。
- 1 關閉平板電關閉平板電腦的詳細資訊,請參閱[「關閉平板](#page-11-1) [電腦」](#page-11-1)。
- 2 從平板電腦和電源插座拔除所有連接的裝置、耳機和喇叭。
- 3 以清水或螢幕清潔劑沾濕無棉絮的軟布,將平板電腦表面擦拭至乾淨 為止,切勿讓軟布上的水份滲入平板電腦的連接埠或按鍵。

注意:為避免捐壞平板電腦或顯示器,請勿直接對著顯示器噴灑清潔劑。  $\bigwedge$ 僅能使用顯示器專用的清潔產品,並請遵照產品隨附的指示進行清潔。

△ 注意:請勿以濕布清潔鍵盤。

# <span id="page-26-0"></span>重新整理平板電腦

重新整理平板電腦會將 Windows 復原至原廠設定,但不會刪除您的任何 個人檔案、從 Windows 市集安裝的應用程式,或是個人化設定。

復原平板電腦:

- 1 從顯示器右端往內滑動,即可存取快速鍵。
- 2 輕觸設定  $\bullet \rightarrow \bullet$ 變更電腦設定→更新與復原→復原。
- 3 輕觸在不影響檔案的情況下重新整理您的電腦底下的開始使用。
- 4 閲讀警告訊息,閲畢後輕觸下一步。

**经 註解:**從 Windows 市集下載的應用程式會在重新整理完成後自動重新安裝; 不是從 Windows 市集下載的應用程式會遭移除,必須以手動方式安裝。重 新整理完成後,桌面上會出現過程中遭移除的應用程式清單。

## <span id="page-26-1"></span>重設平板電腦

重設平板電腦會將系統還原為原廠設定。

- 1 從顯示器右端往內滑動,即可存取快速鍵。
- 2 輕觸設定  $\bullet$  → 變更雷腦設定 → 更新與復原 → 復原 。
- 3 輕觸移除所有項目並重新安裝 Windows 底下的開始使用。
- 4 閲讀警告訊息,閲畢後輕觸下一步。

注意: 重設會刪除平板電腦的所有資料, 包括您的帳戶設定、應用程式、音  $\bigwedge$  注忌・里政貢剛阪工悠里啊……」,只要看,已是第一天第三天。……<br>樂、圖片、檔案等。在進行重設前,請務必確認已備份所有需要的資料。

# <span id="page-27-0"></span>聯絡 Dell

若有銷售、技術支援或客戶服務等問題,可透過下列方式聯絡 Dell:

- 1 前往 [dell.com/ContactDell](http://dell.com/ContactDell)。
- 2 選擇您的國家或地區
- 3 依需求選擇合適的服務或支援連結。
- 4 選擇對您較方便的 Dell 聯絡方式。

Dell 提供多種線上和電話支援及服務選項,服務依國家和產品而異,部分 服務可能不適用您的所在區域。

**么 註解:**如果沒有可用的網路連線,亦可從購買發票、裝箱單、帳單或 Dell 產品目錄上找到聯絡資訊。

# <span id="page-28-0"></span>找出產品服務編號和快速服務代碼

聯絡 Dell 客戶服務或技術支援時,必須提供平板電腦的產品服務編號和 快速服務代碼。

4 註解:電話系統會要求輸入快速服務代碼,以便快速為您轉接來電。

平板電腦的產品服務編號和快速服務代碼位於底部的標籤上。

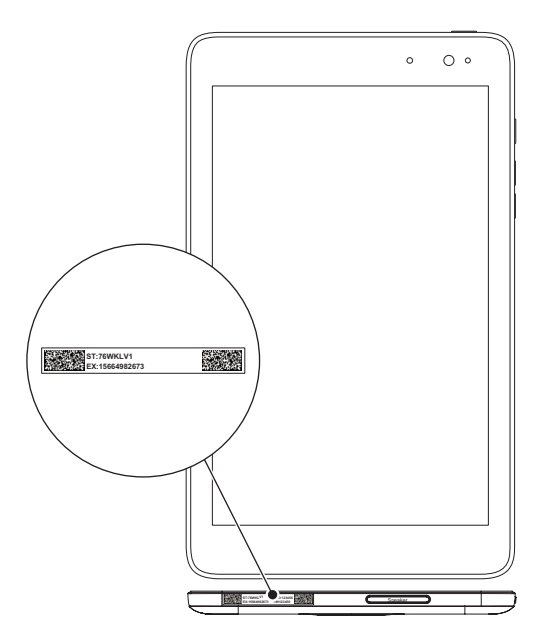

# <span id="page-29-0"></span>規格

## 尺寸與重量

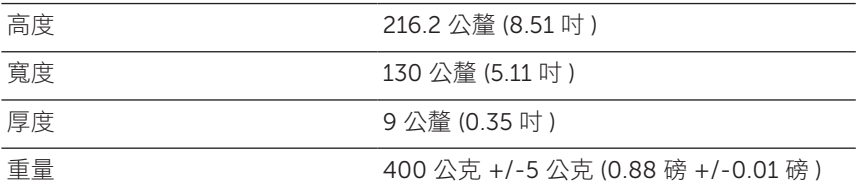

### 使用環境要求

溫度範圍:

運作中 0°C 至 35°C (32°F 至 95°F)

非運作中 -40℃ 至 65℃ (-40℉ 至 149℉)

相對溼度 (最大值):

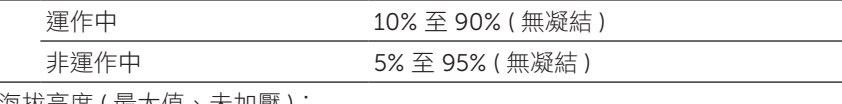

海拔局度 ( 最大值、禾加壓 ):

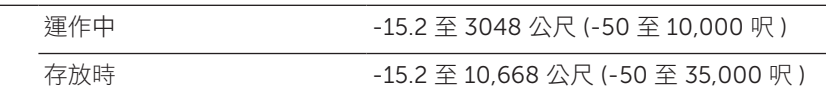

## 連接埠與接頭

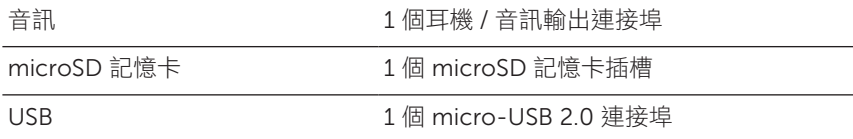

## 顯示器

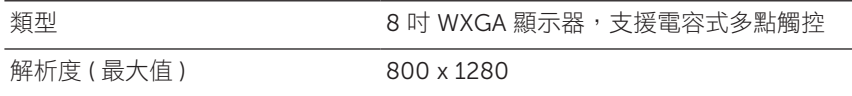

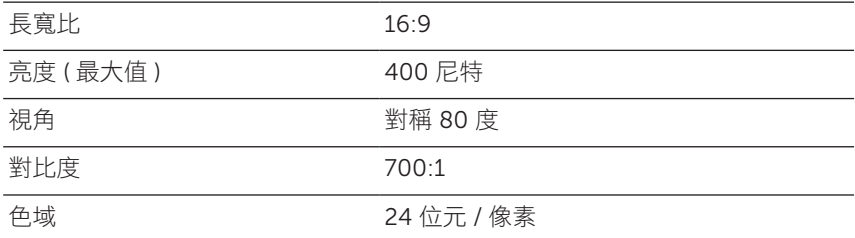

# AC 變壓器

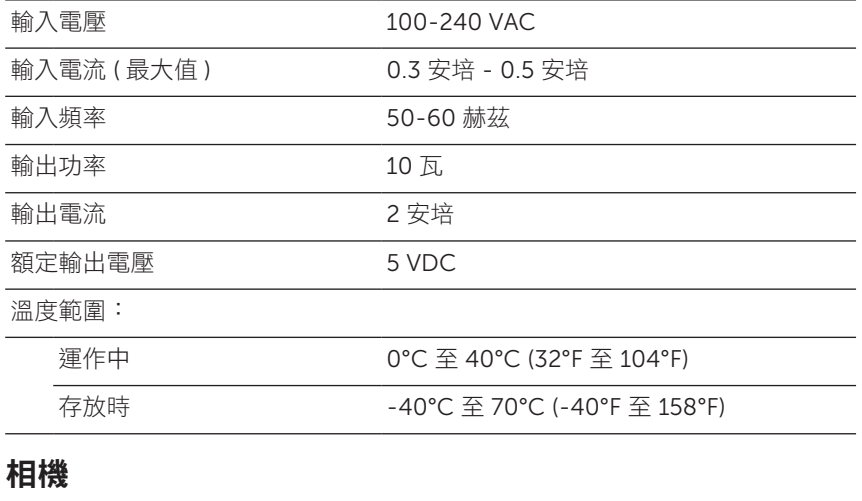

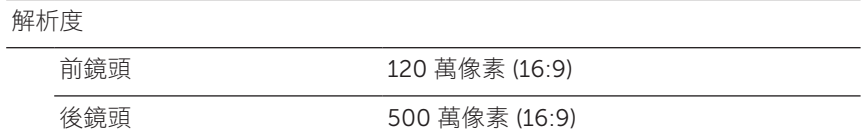

# <span id="page-31-0"></span>詞彙表

本節說明本文件所用名詞的相關資訊。本節資訊僅供參考,可能不適用此 平板電腦的功能。

A

安培 (A, ampere) - 測量流經電路某一點的電量單位。

交流電 (AC, alternating current) - 變壓器電源線插入電源插座後,為平 板電腦供電的電流形式。

周圍光線感應器 (ambient light sensor) - 協助控制顯示器亮度的功能。

#### $\mathsf{C}$

快速鍵 (Charms) - Microsoft Windows 8/Windows RT 的圖示字詞,圖 示會在從顯示器右端往裡滑動時出現,供您快速存取常用的系統指令,包 括搜尋、共用、開始、裝置及設定選項。

連線待命模式 (connected-standby mode) - 一種電源管理模式,能使啟 動的處理器在未使用且顯示器關閉的情況下 ( 即系統電源開啟,但顯示器 關閉 ) 消耗最少的電池電量。使用者在此模式下按下按鍵、Windows 按 鈕或輕觸螢幕,系統便會立即切換至操作啟動模式。

### D

装置 (device) - 平板電腦安裝或連接的硬體, 如磁碟機、印表機或鍵盤。

E

電子郵件 (Email, Electronic mail) - 一種作者透過網際網路與一或多位收 件者交換數位訊息的方式。電子郵件伺服器可接收、轉寄、傳送和儲存訊 息,使用者或電腦不需同時在線上。

### G

GRMS - 一種重力加速度單位。GRMS 值通常用來說明特定任意震動的總 能量,是用於結構設計及分析的機械工程統計值。

#### H

**赫茲 (Hz, Hertz)** - 一種頻率測量單位,等於每秒 1 循環。雷腦和雷子裝 置的測量通常以千赫茲 (KHz)、百萬赫茲 (MHz)、吉赫茲 (GHz) 或太赫茲 (THz) 表示。

#### M

microSD (micro-Secure Digital) - 一種小型卸除式快閃 SD 記憶卡,可 將資訊存於行動電話、數位相機和平板電腦等可攜式裝置。SD 標準尺寸 為 32 x 24 x 2.1 公釐,MicroSD 尺寸則為 15 x 11 x 1 公釐。

micro-USB (universal serial bus) - 一種用於低速裝置的硬體介面, 如 USB 相容的掃瞄機、喇叭組、印表機、寬頻裝置、影像處理裝置或儲存 装置。將裝置直接插入平板電腦的 5 針腳插槽,可以同時推行通訊和供 電。micro-USB 連接埠可透過 micro-USB 轉 USB 連接線,連接至標準 的 USB 連接埠。

#### R

解析度 (resolution) - 印表機輸出或螢幕顯示影像的鋭利度和清晰度;解 析度越高,影像越銳利。

#### S

產品服務編號 (Service Tag) - 平板電腦上的條碼標籤, 可供您聯絡 Dell 客戶服務或技術支援時用於辨識平板電腦。

捷徑 (shortcut) - 可快速存取常用的程式、檔案、資料夾和磁碟機的圖示。 在 Windows 開始畫面上放置捷徑時,Windows 8 主畫面是以「動態磚」 形式呈現。輕觸動態磚即可開啟相應的資料夾或檔案,無需先另外搜尋。 捷徑動態磚並不會變更檔案的位置。

睡眠模式 (sleep mode) - 一種電源管理模式,會關閉所有非必要的電腦 作業,以節省電力。

#### V

伏特 (V, volt) - 電位或電動勢的測量單位,1 安培的電流經過 1 歐姆的電 阻時,會產生 1 伏特的電壓。

交流電壓 (VAC, voltage in alternating current) - 交流電壓的數學表現 式,交流電流是由交流電壓造成。

直流電壓 (VDC, voltage in direct current) - 直流系統的一種測量單位。 電流在電路內往同一方向,以恆定的電壓直接流動。

#### W

瓦 (W, watt) - 電力功率的測量單位。1 瓦表示以 1 伏特流動的 1 安培電流。

桌布 (wallpaper) - Windows 桌面上的背景圖樣或圖片。

Wi-Fi - 一種與 WLAN (無線區域網路)同義的技術,在無線網路範圍內 時可連接至網際網路。

寬螢幕延伸圖形陣列 (WXGA, wide-aspect extended graphics array) - 一種顯示卡和控制器的影像標準,解析度最高可支援 1280 x 800。

# <span id="page-34-0"></span>索引

## M

microSD 記憶卡 插入, [13](#page-12-0) 移除, [14](#page-13-0)

### W

Wi-Fi 設定, [16](#page-15-0) Windows 按鈕 位置, [5](#page-4-0) Windows 開始畫面, [19](#page-18-0)

#### 四劃

手勢 放大, [18](#page-17-0) 滑動, [17](#page-16-0) 輕觸, [16](#page-15-0) 輕觸並按住, [17](#page-16-0) 縮小, [18](#page-17-0) 拖曳, [17](#page-16-0) 旋轉, [18](#page-17-0)

## 五劃

平板電腦 充電, [9](#page-8-0) 概覽, [5](#page-4-0) 關閉, [12](#page-11-0) 開啟, [11](#page-10-0) 設定, [9](#page-8-0) 重設, [27](#page-26-0) 重新整理, [27](#page-26-0) 充電

平板電腦, [9](#page-8-0)

### 七劃

快速鍵, [20](#page-19-0)

### 九劃

按鈕 電源, [6](#page-5-0) 提高/降低音量, [6](#page-5-0)

### 十劃

配件 micro-USB 連接線, [8](#page-7-0) 變壓器, [8](#page-7-0)

#### 十一劃

產品服務編號 找出, [29](#page-28-0)

連線 Wi-Fi, [16](#page-15-0)

### 十二劃

登入畫面, [11](#page-10-0) 開始圖示 功能, [20](#page-19-0) 畫面、螢幕 登入畫面, [11](#page-10-0) 關閉/開啟, [12](#page-11-0) 鎖定畫面, [11](#page-10-0) 向上/下滑動 , [21](#page-20-0) 向右滑動, [21](#page-20-0)

向左滑動 , [20](#page-19-0)

### 十三劃

電池 平板電腦充電, [9](#page-8-0) 平板電腦電池狀態, [10](#page-9-0)

### 十四劃

與電腦同步, [22](#page-21-0) 疑難排解 觸控螢幕, [25](#page-24-0) 電池, [23](#page-22-0) 網路, [25](#page-24-0) 系統, [24](#page-23-0)

## 十八劃

鎖定畫面, [11](#page-10-0)

## 二十劃

觸控螢幕顯示器 方向, [19](#page-18-0) 關閉/開啟, [12](#page-11-0)